### HỆ THỐNG GIÁO DỤC VINSCHOOL

# Hướng dẫn cài đặt thiết bị và đăng nhập hệ thống tham gia **Giải chạy EDURUN 2022**

*Truy cập từ di động*

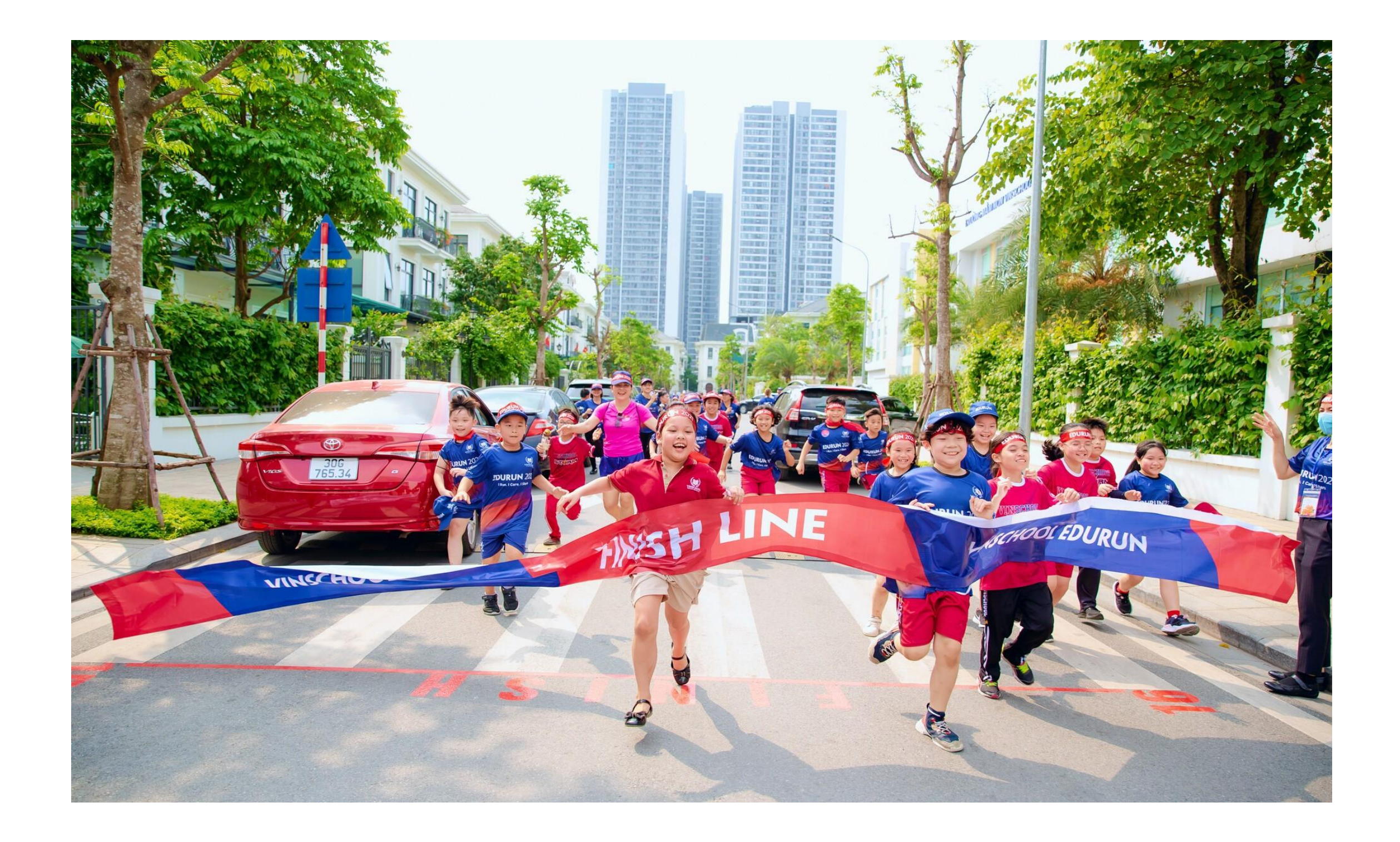

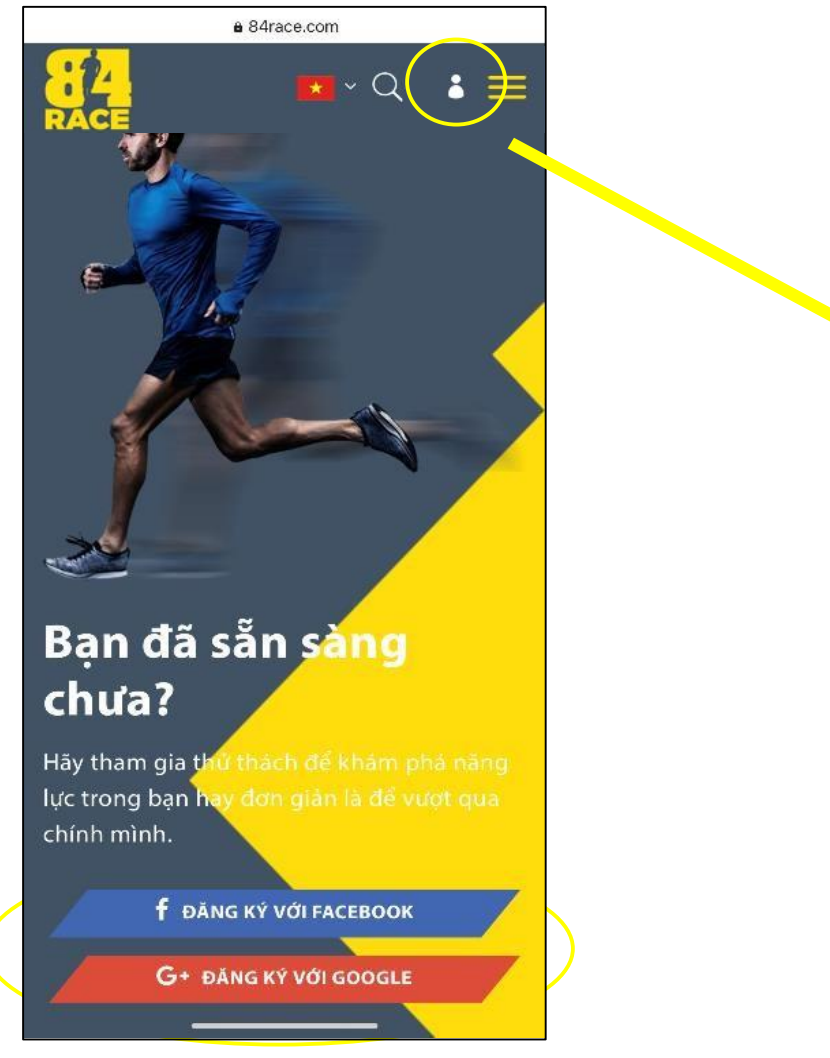

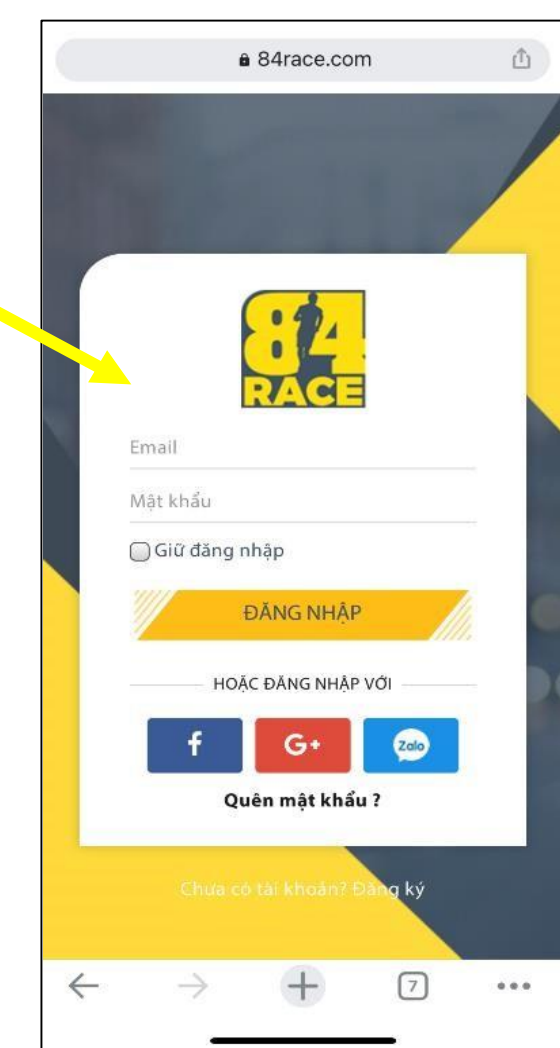

# **Bước 1: Truy cập Website 84RACE để Đăng ký/ Đăng nhập Tài khoản**

• Để đăng nhập, click chuột vào biểu tượng để mở cửa sổ đăng nhập, **điền email và mật khẩu** để truy cập tài

• Để tạo tài khoản 84RACE, Anh/chị tạo tài khoản mới hoặc chọn *"Đăng nhập với Facebook"***,** *"Đăng nhập với Zalo".* Vì lý do bảo mật của Google nên việc đăng ký bằng

- Truy cập đường link: **https://84race.com/**
- khoản.
- Gmail sẽ gặp hạn chế. *khoản chạy và được ghi nhận thành tích)*

*(Lưu ý: Anh/ Chị cần sử dụng cùng 1 tài khoản để đăng ký/ đăng nhập tại 84RACE và Strava. VD: Khi đăng ký tài khoản 84RACE bằng Facebook, trong ứng dụng Strava cũng cần đăng ký bằng Facebook để đồng bộ tài*

#### VINSCHOOL, EDURUN 2022

# **Bước 2: Tham gia Giải chạy EDURUN 2022**

•**Đăng nhập** tài khoản 84RACE trên website.

•Nhập **"Edurun 2022"** vào ô tìm kiếm và chọn mục **"VINSCHOOL EDURUN 2022"**

•Tại trang thông tin Giải chạy, chọn **"THAM GIA"** và điền đầy đủ các mục **"THÔNG TIN CÁ NHÂN", "CHỌN HẠNG MỤC"** và **"THANH TOÁN".**

•Click **"ĐĂNG KÝ"** để hoàn tất thủtục tham gia

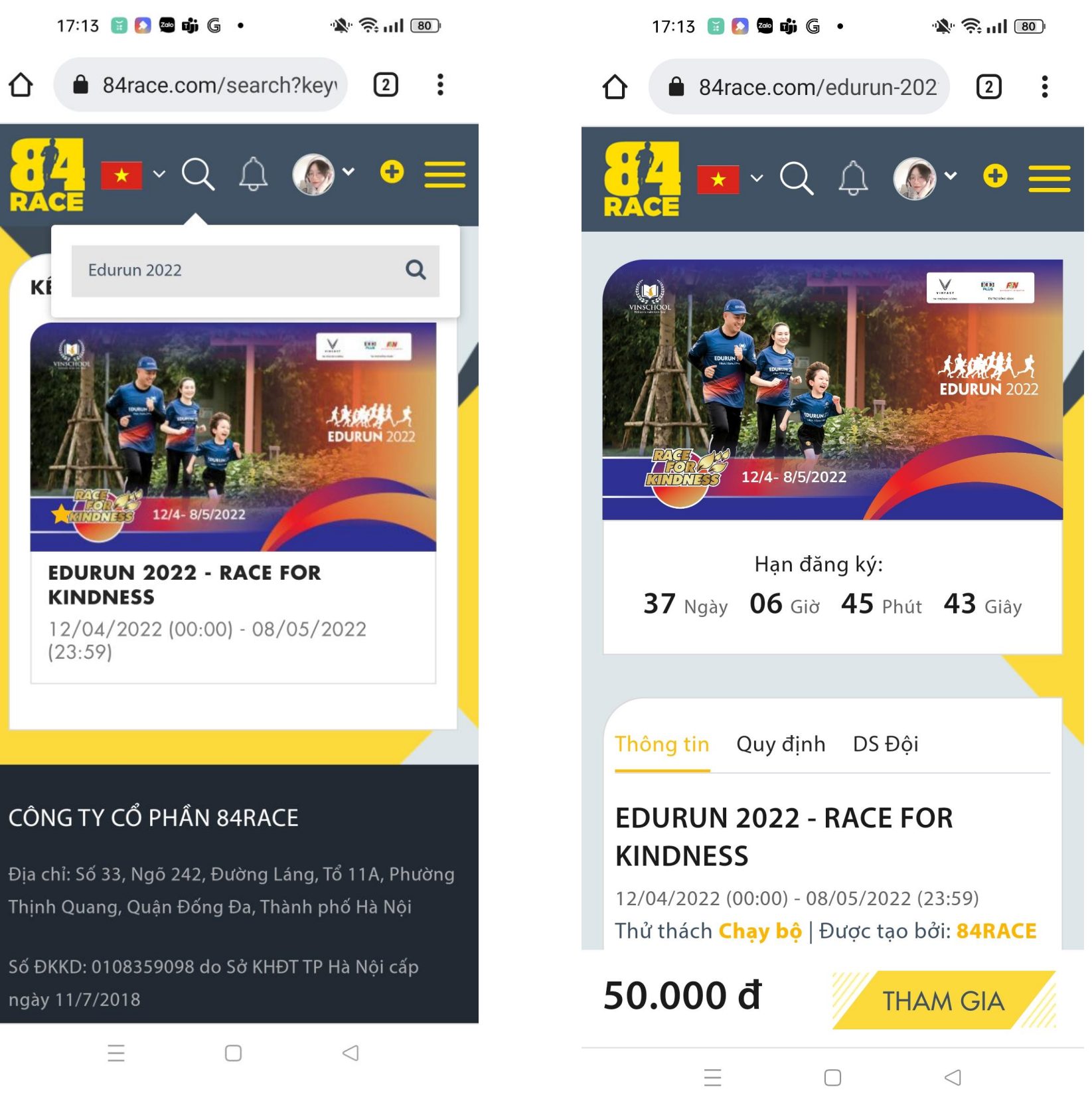

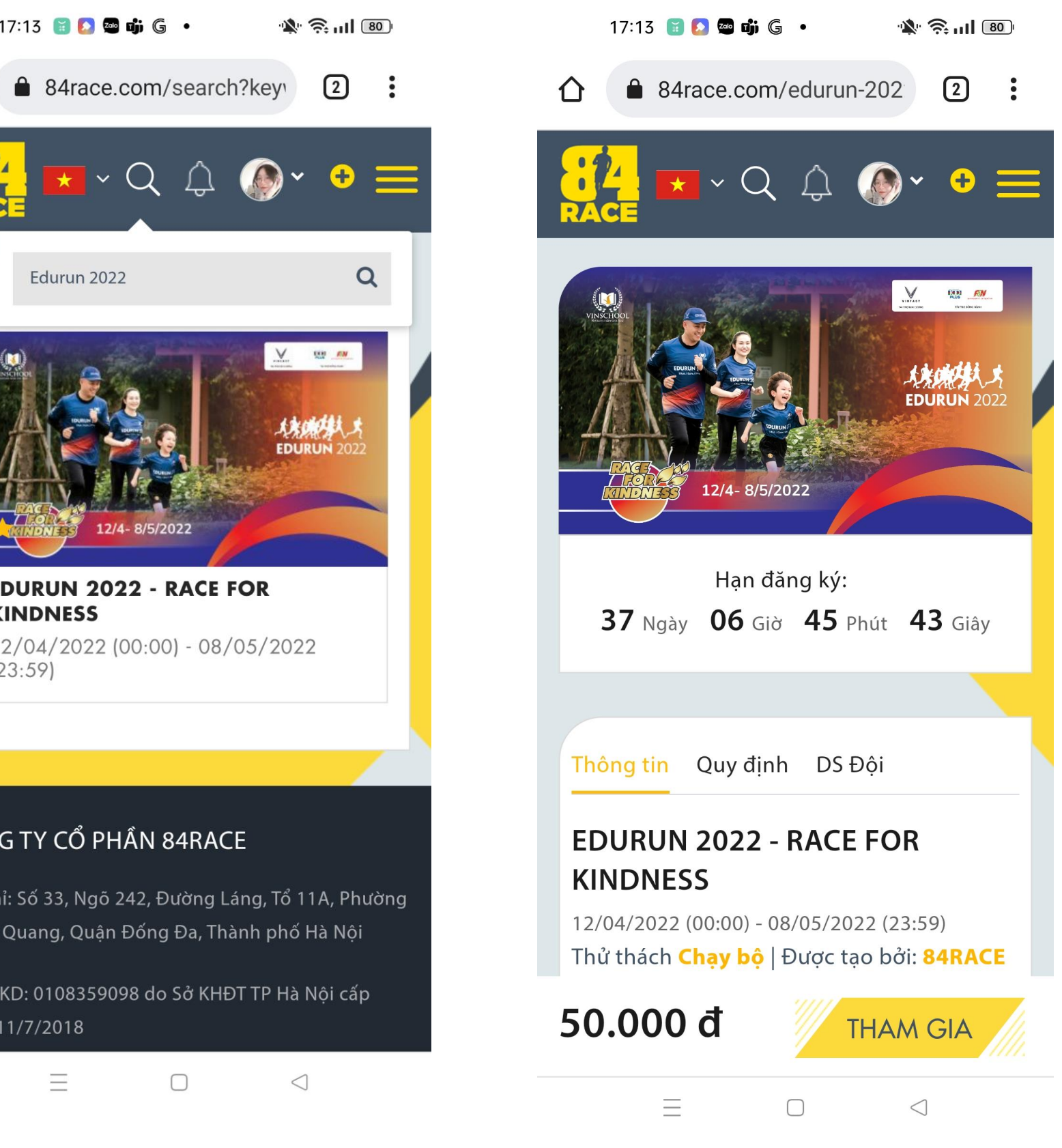

4

5

# **Bước 2: Tham gia Giải chạy EDURUN**

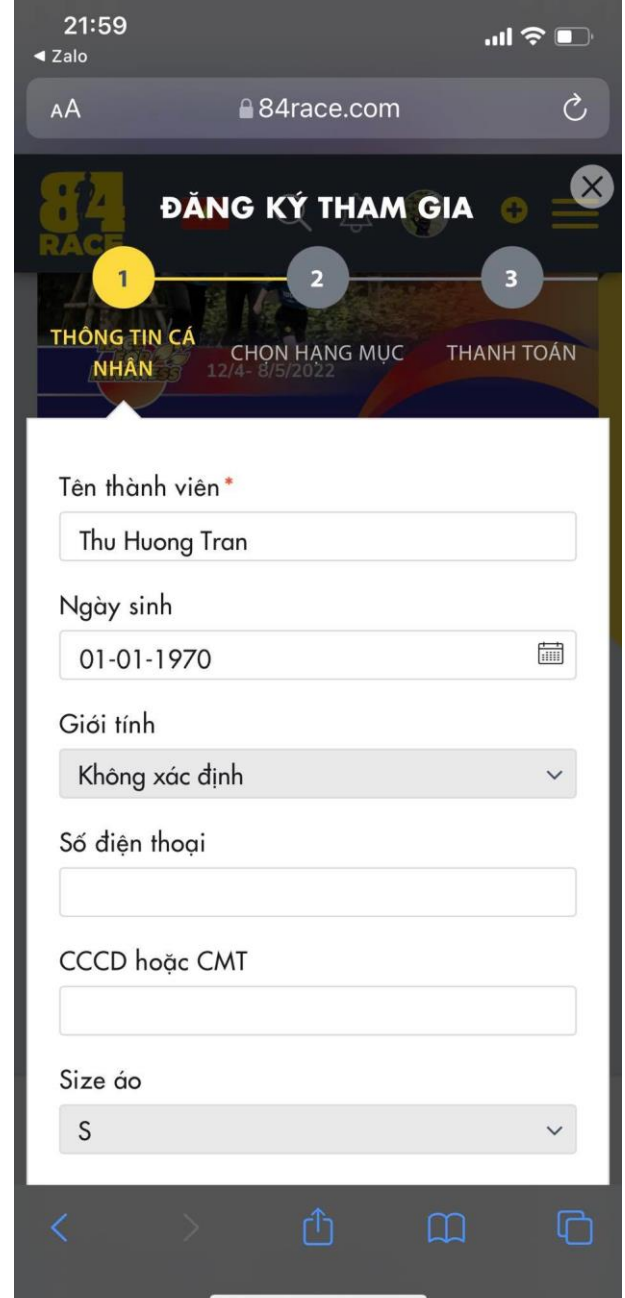

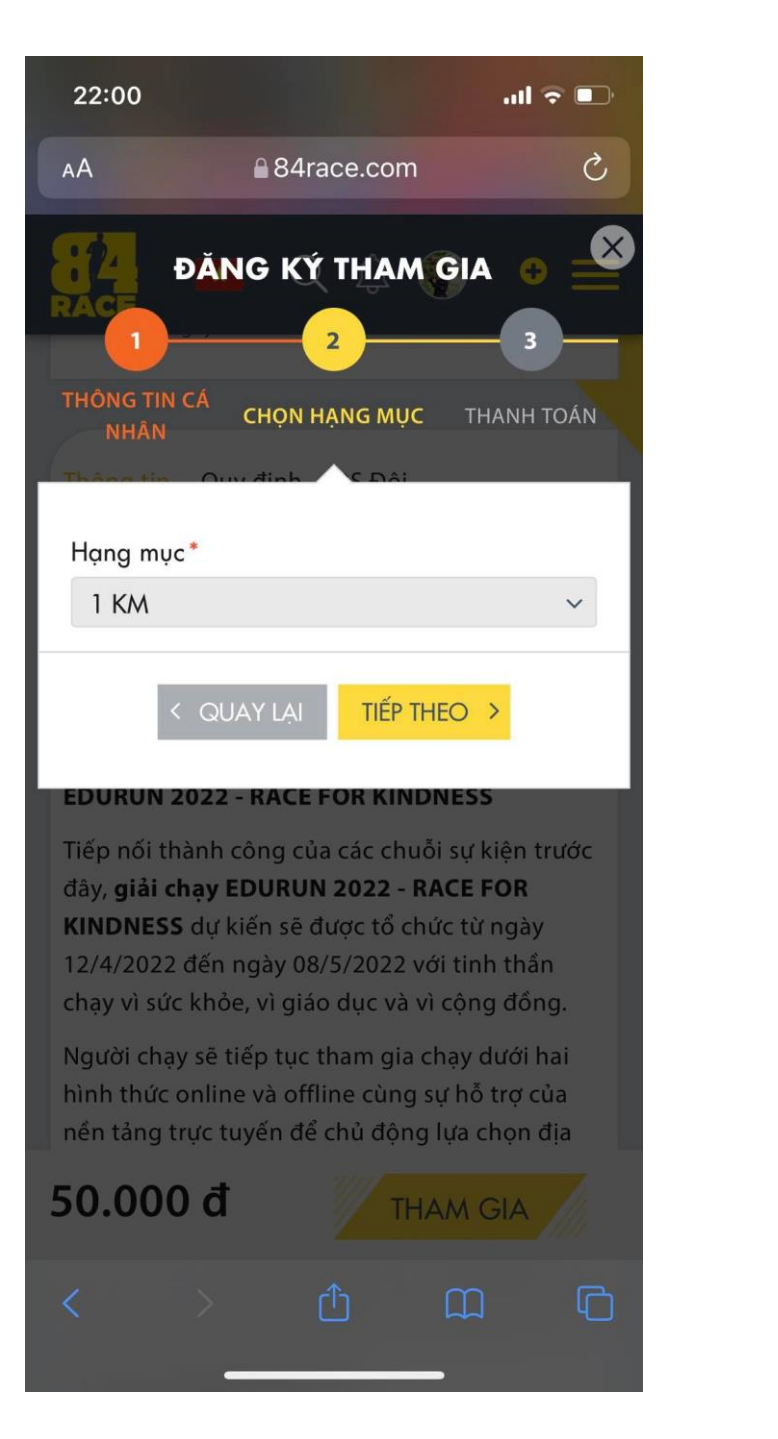

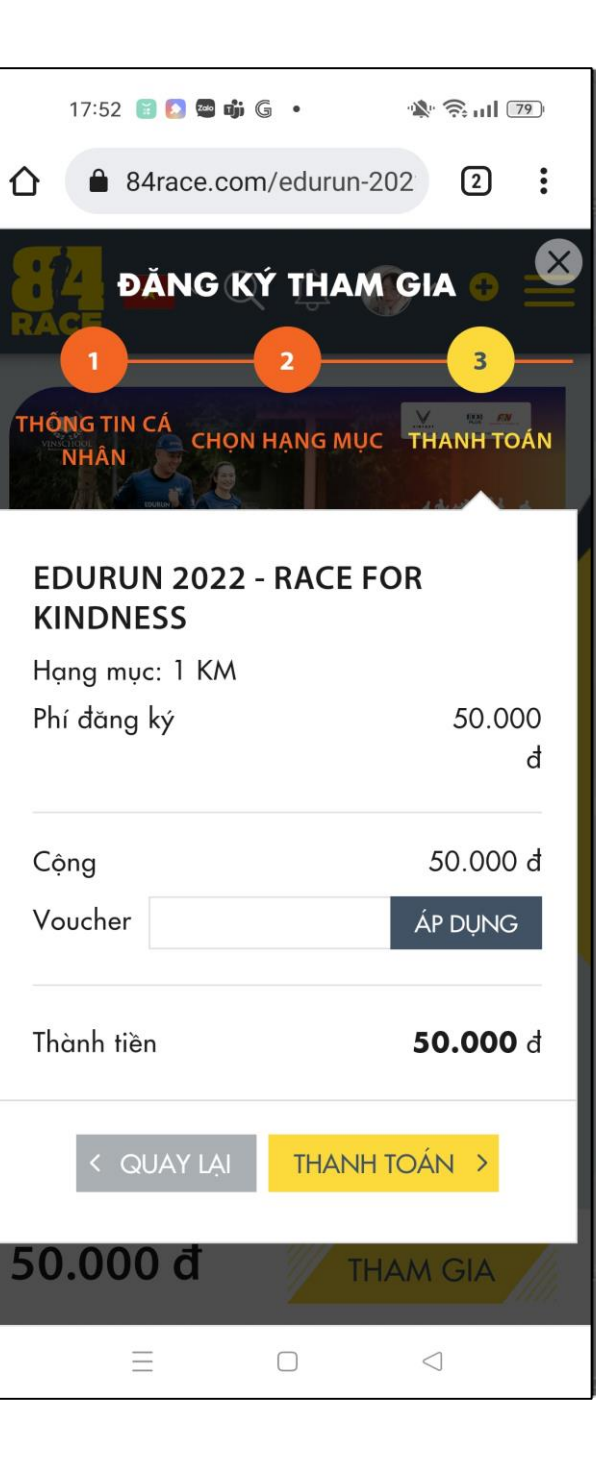

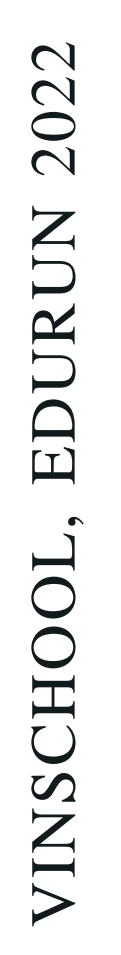

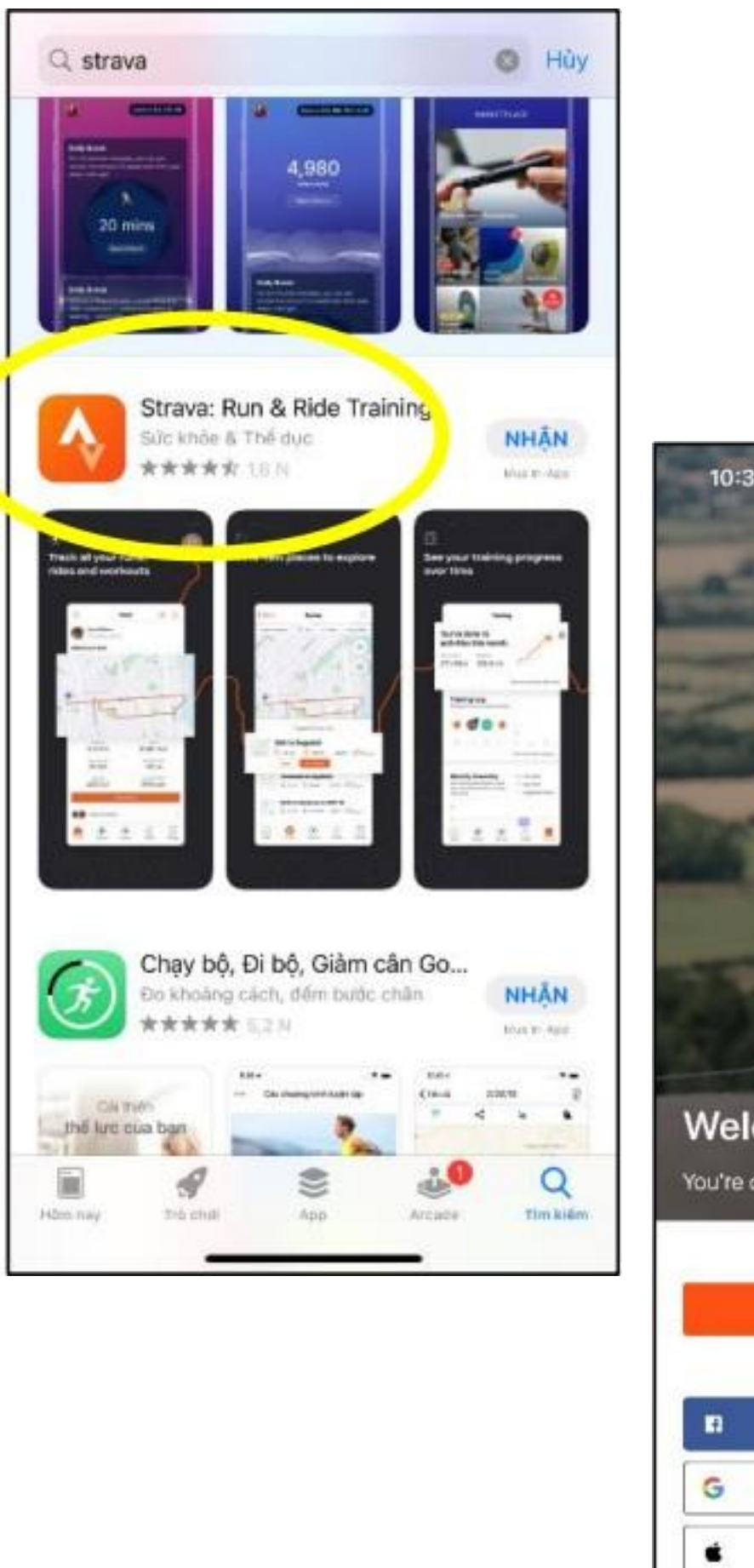

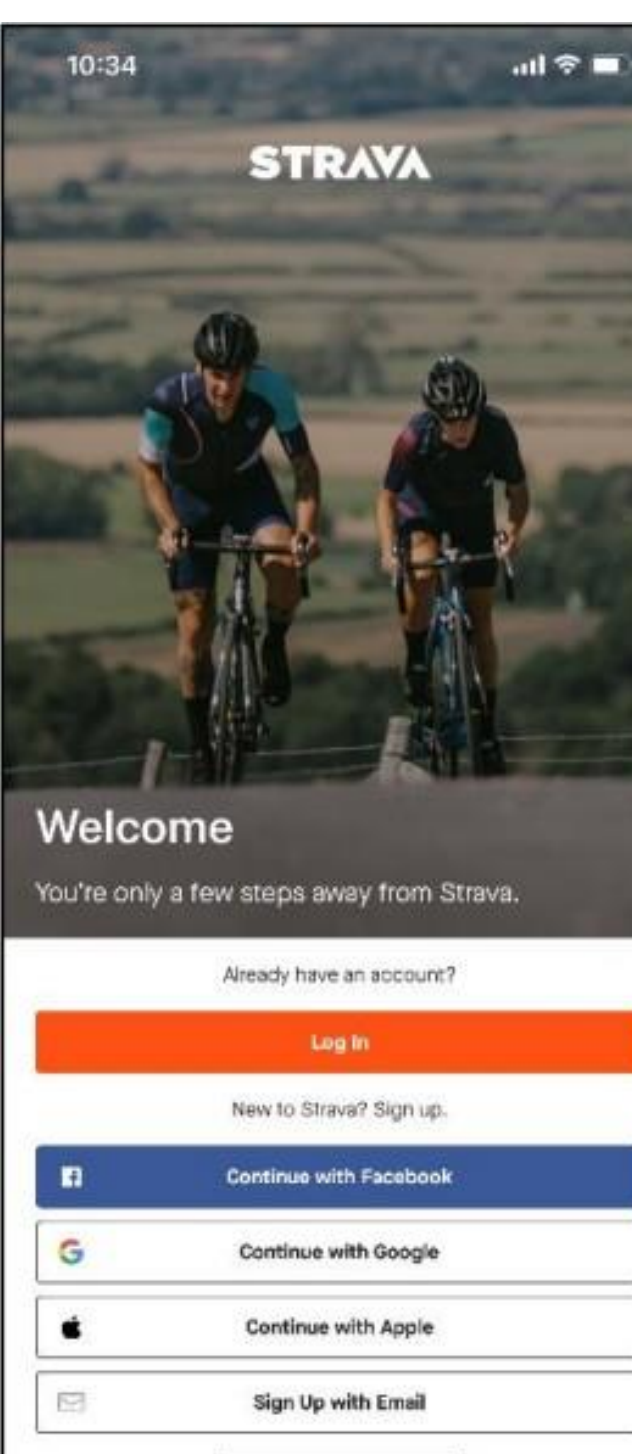

# **Bước 3 : Cài đặt Ứng dụng Strava**

• Truy cập **App Store / Play Store.**

•Tìm kiếm và cài đặt ứng dụng: - *"Strava: Run & Ride Training"* (iOS)

- *"Strava: Track Running, Cycling & Swimming"*

- 
- (hệ điều khác ) *được ghi nhận )*

*(Lưu ý : Anh/ Chị cần sử dụng cùng 1 tài khoản để đăng ký/ đăng nhập tại 84RACE và Strava để đảm bảo kết quả chạy*

•Để **đăng nhập** , click chuột vào ô **"Log in"** , điền email và mật khẩu để truy cập tài khoản .

• Để **tạo tài khoản,** click chuột vào 1 trong các ô *"Continue with Facebook"* ,*"Continue with Google", "Continue with Apple"* hoặc *"Sign Up with Email"* và làm theo hướng dẫn.

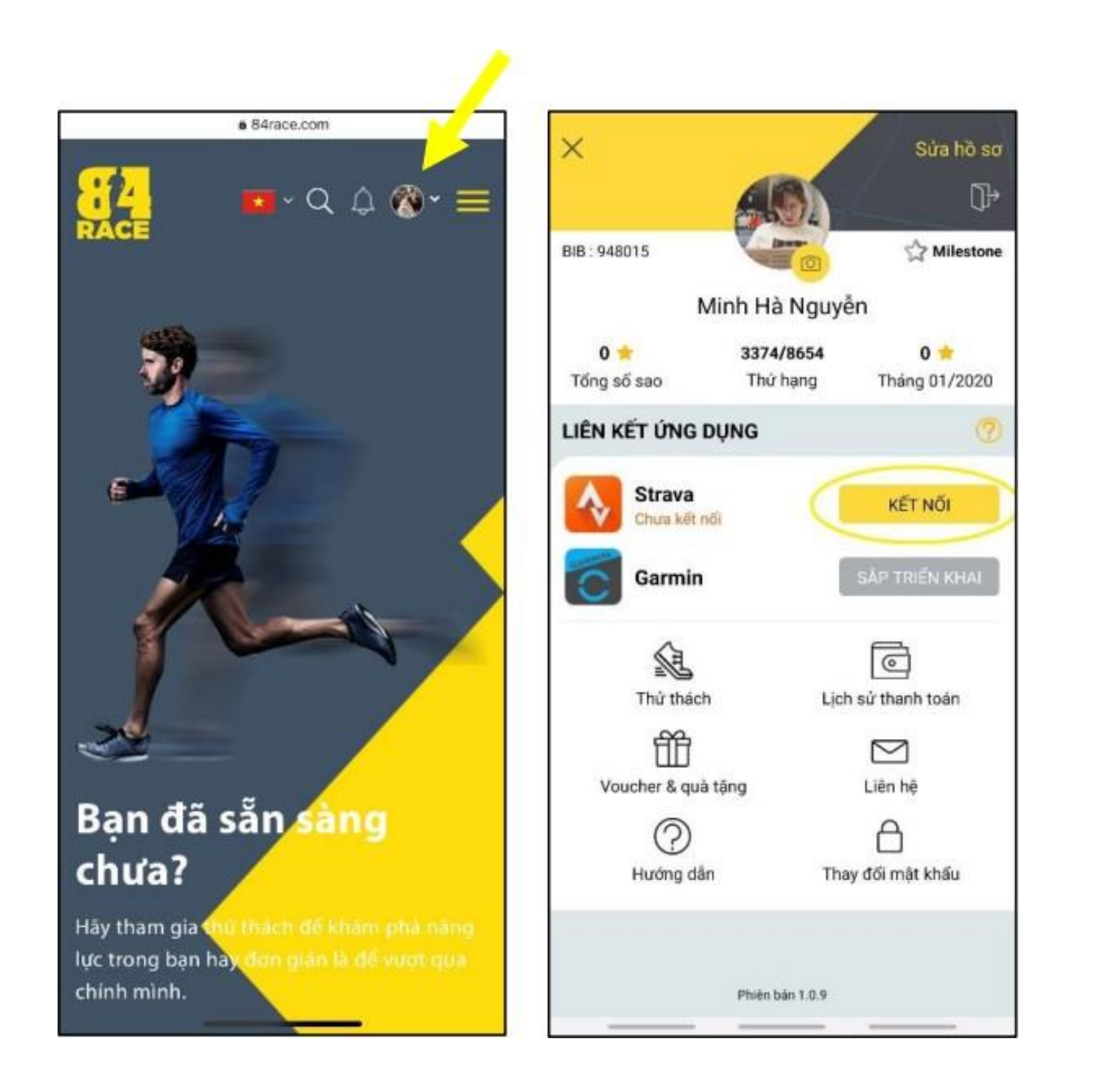

## **Bước 4: Kết nối tài khoản 84RACE - Strava**

*(Lưu ý: Bỏ qua bước này nếu bạn đã tham gia vào Giải chạy Edurun những năm trước)*

#### • **Đăng nhập tài khoản 84RACE** trên website.

•Click vào ô hiển thị hình ảnh đại diện ở góc trên, bên phải màn hình để **mở cài đặt tài khoản**.

•Trong phần "Liên kết ứng dụng", chọn **"Kết nối"** ở

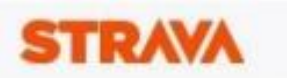

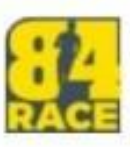

#### Cho phép 84Race kết nối với Strava

Nền tảng xã hội chủng tộc áo

https://84race.com/

#### 84Race có thể:

Xam dữ liệu hồ sơ công khai của ban (bắt puộc)

Tham khảo dữ liệu của các hoạt động riêng tư của ban

#### Các hoạt động của ban sẽ không chứa dữ liệu nhịp tim

Có về như ban chưa ủy quyền cho Strava xử lý dữ liệu nhịp tim của bạn. Thực hiện việc này trong phần Quyền truy cập dữ liệu, trong cài đặt Strava, trước khi tải hoạt đòng tiếp theo của ban.

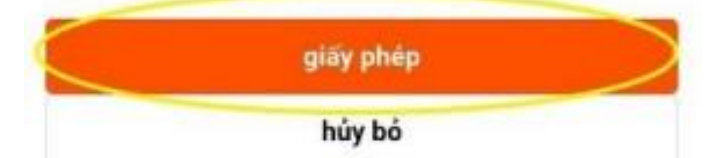

biểu tượng ứng dụng Strava. • Sau khi đăng nhập tài khoản, hệ thống của Strava sẽ gửi một **yêu cầu xác nhận kết nối 84RACE với Strava**.

• Chọn **"Authorize"** hoặc **"Xác nhận"**.

*Lưu ý: Chọn "View your data about your private activities" hoặc "Tham khảo dữ liệu của các hoạt động riêng tư của bạn" để hành trình chạy được lưu lại.*

# **EDURUN 2022**

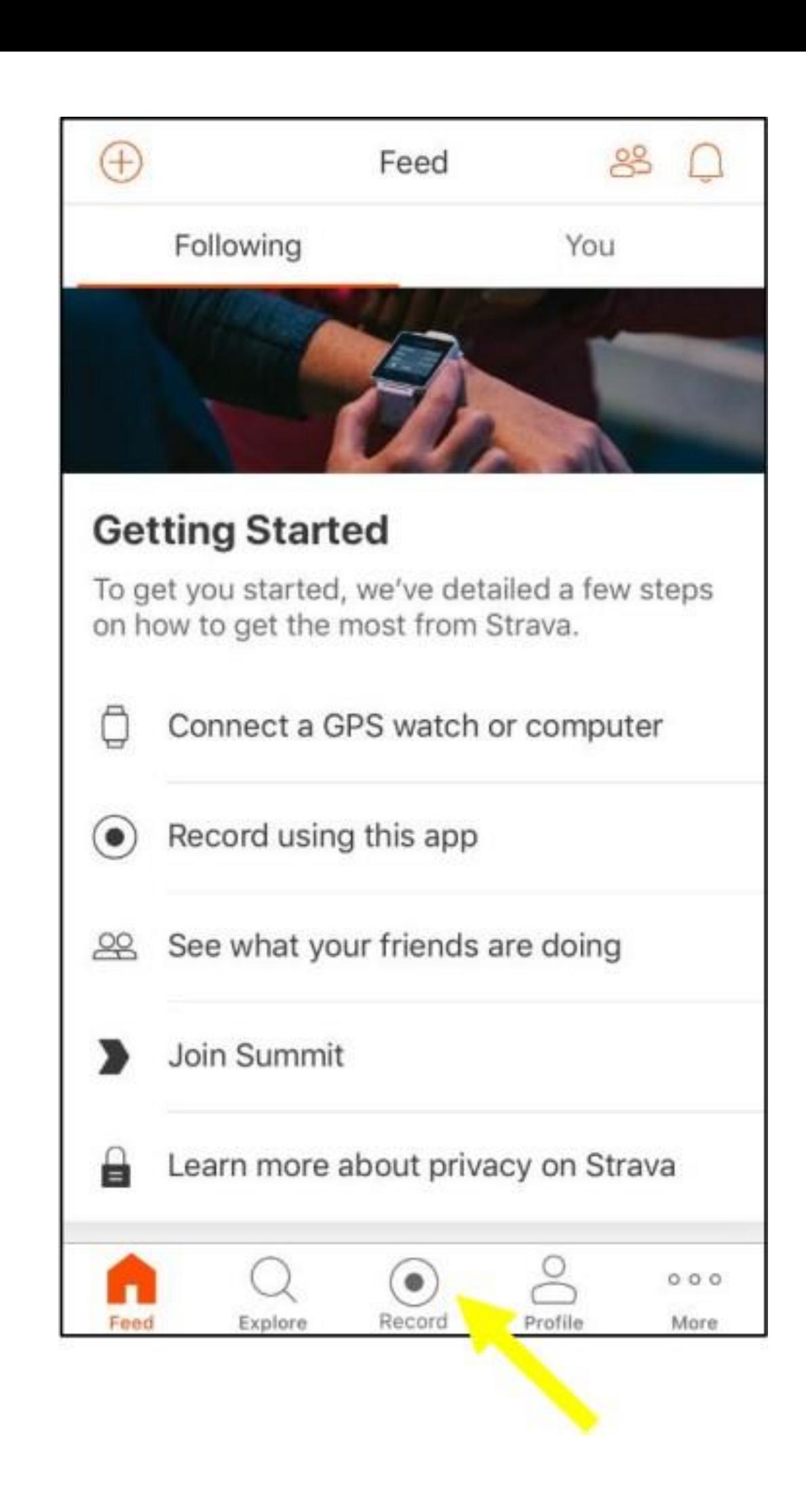

# **Bước 5: Tham gia chạy và lưu kết quả trên ứng dụng Strava**

• Tại giao diện tài khoản Strava, chọn **"Record"** •Để tham gia giải chạy của EDURUN, chọn **"Run"** (hệ thống sẽ nhớ lựa chọn này để sử dụng tiếp cho các lần sử dụng sau đó) .

•Lưu ý cần **mở GPS** của thiết bị lên trước khi nhấn **"Start"** . Khi nào Strava báo **"GPS Signal Acquired"** màu xanh lá cây thì mới có thể bắt đầu .

•Khi kết thúc hoạt động chạy, nhấn **"Finish"** để hoàn tất thì kết quả mới được ghi nhận .

•Cuối cùng, chọn **"Save Activity"** để lưu lại hoạt động chạy mỗi ngày .

7

# **Bước 5: Tham gia chạy và lưu kết quả trên ứng dụng Strava**

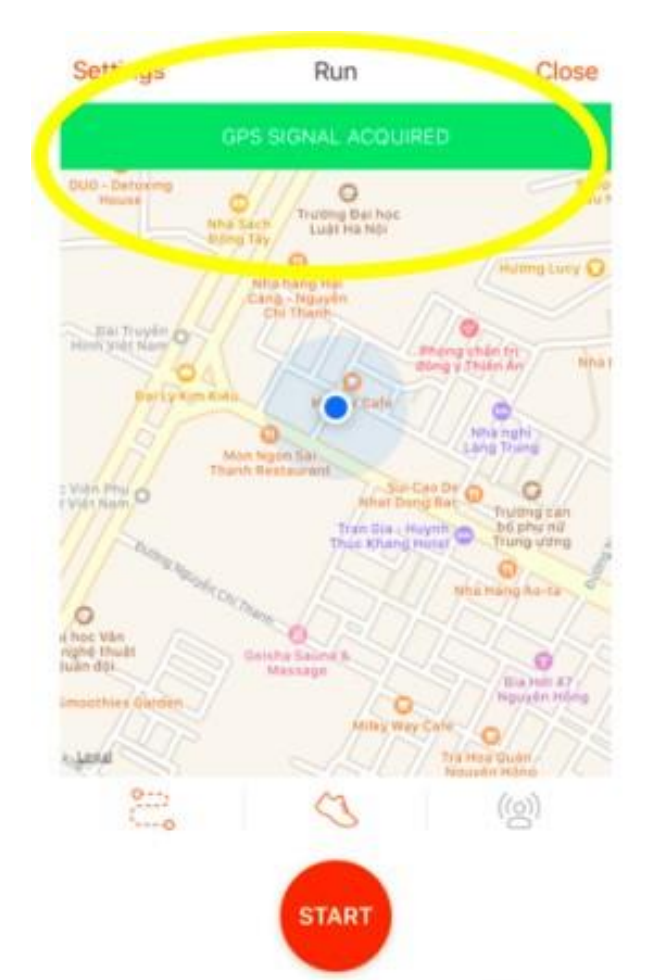

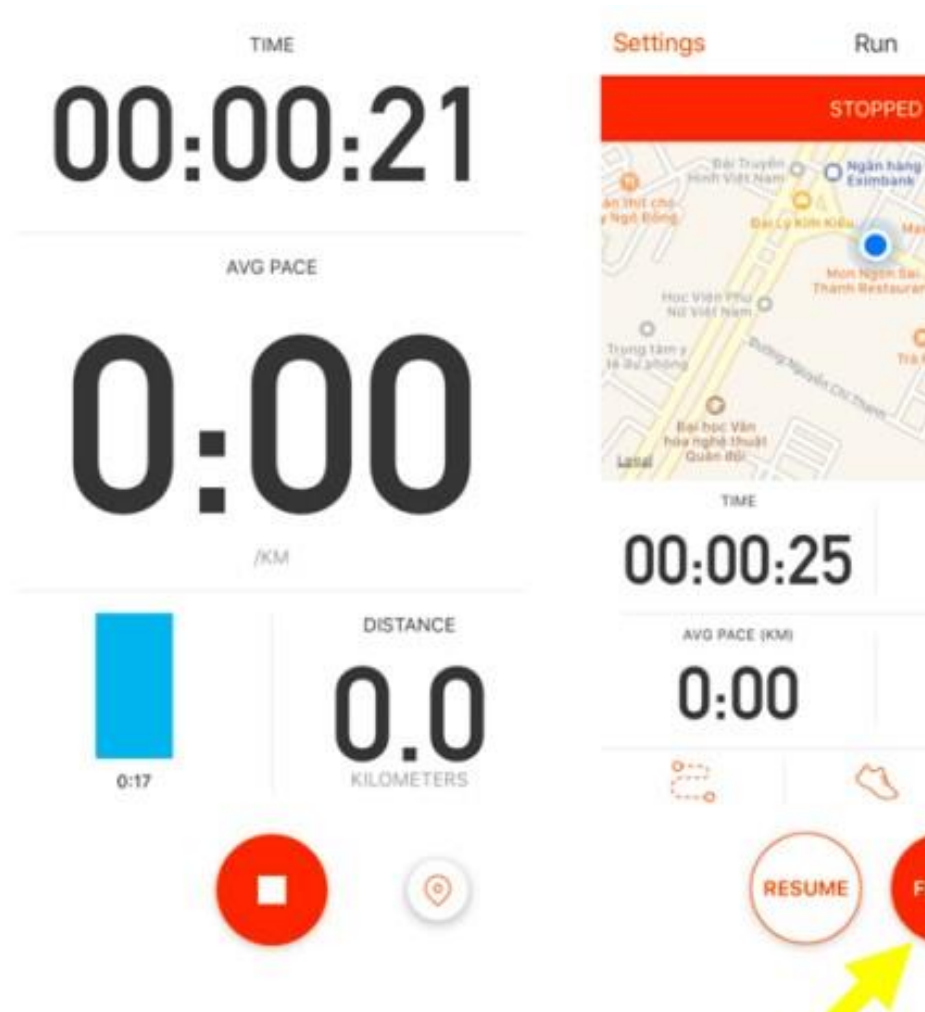

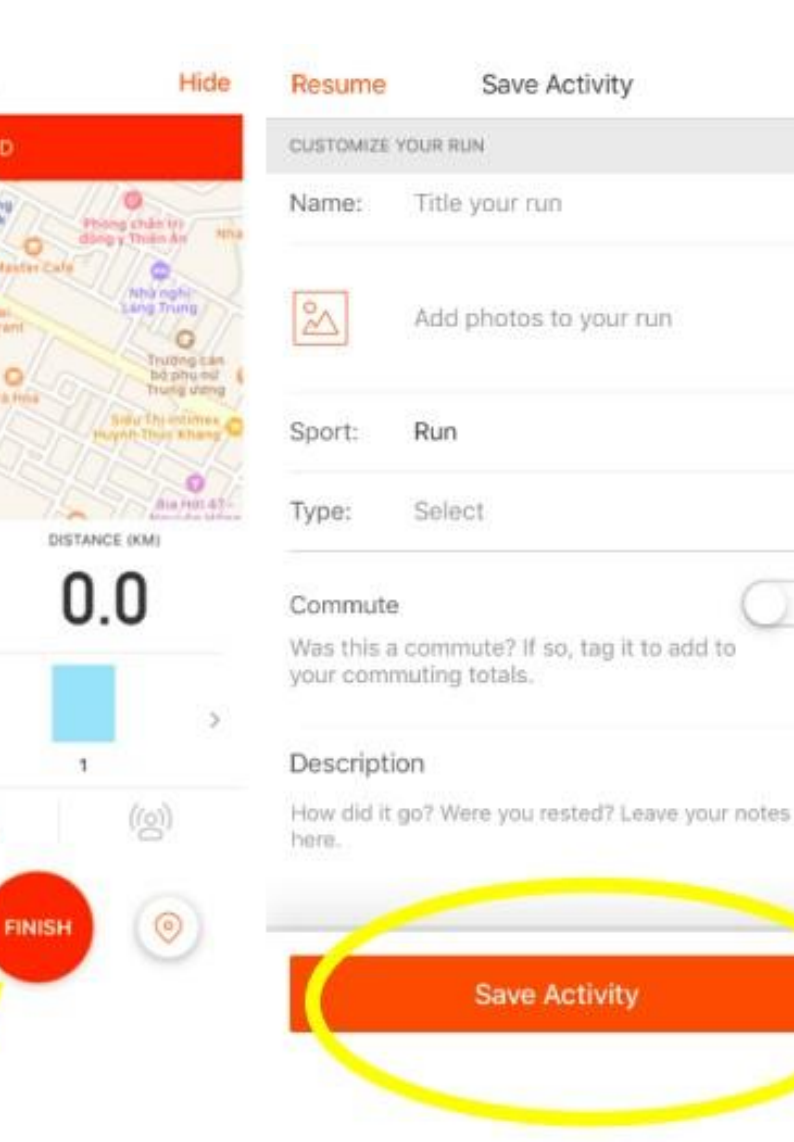

## Anh/ Chị có thể cập nhật Tin tức mới tại mục Thông Báo.

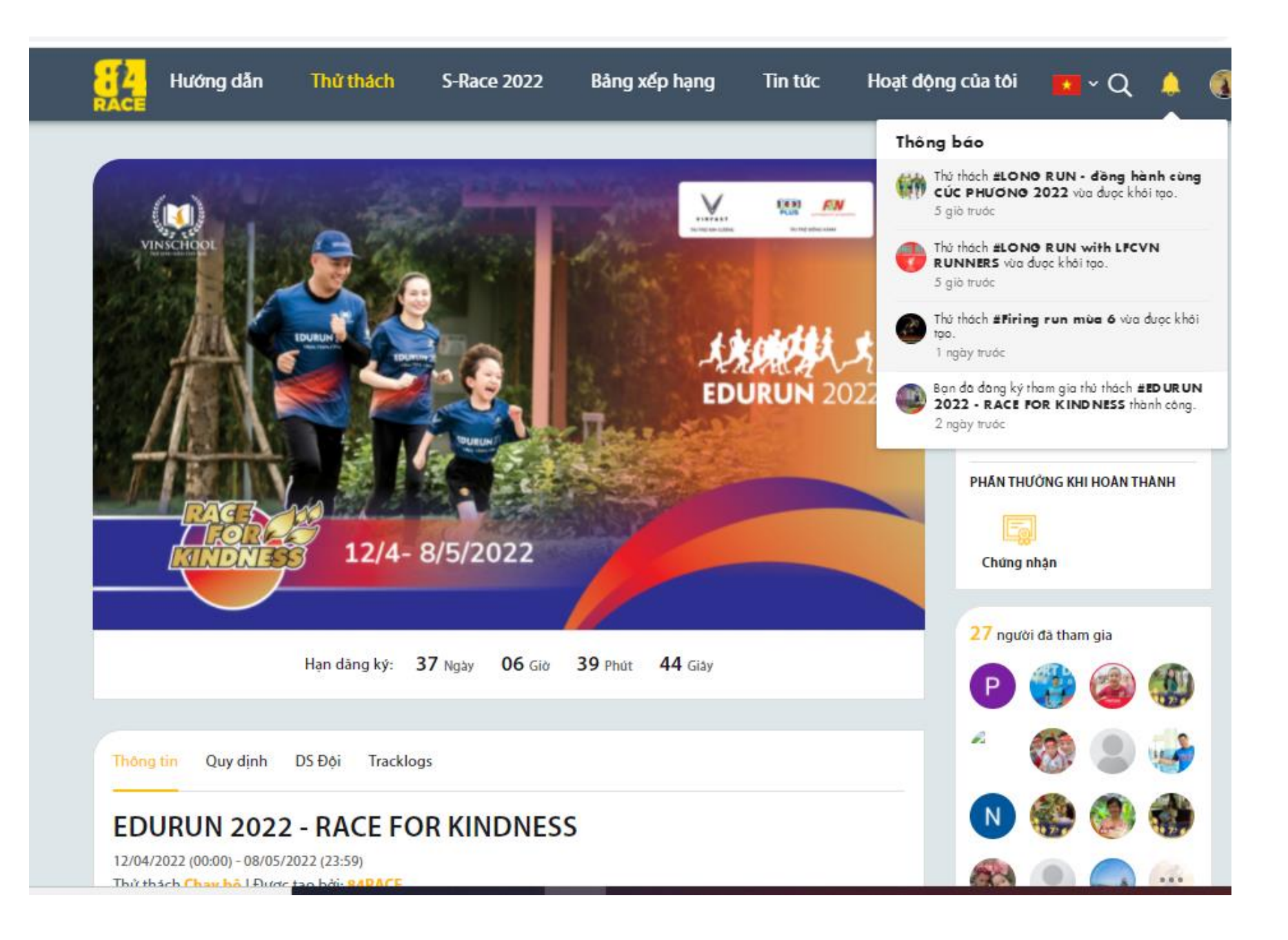

Anh/chị click vào từng thông báo để xem thông tin kết quả, quà tặng, BXH cá nhân, BXH Team, Tracklog hợp lệ với tiêu chí thử thách...

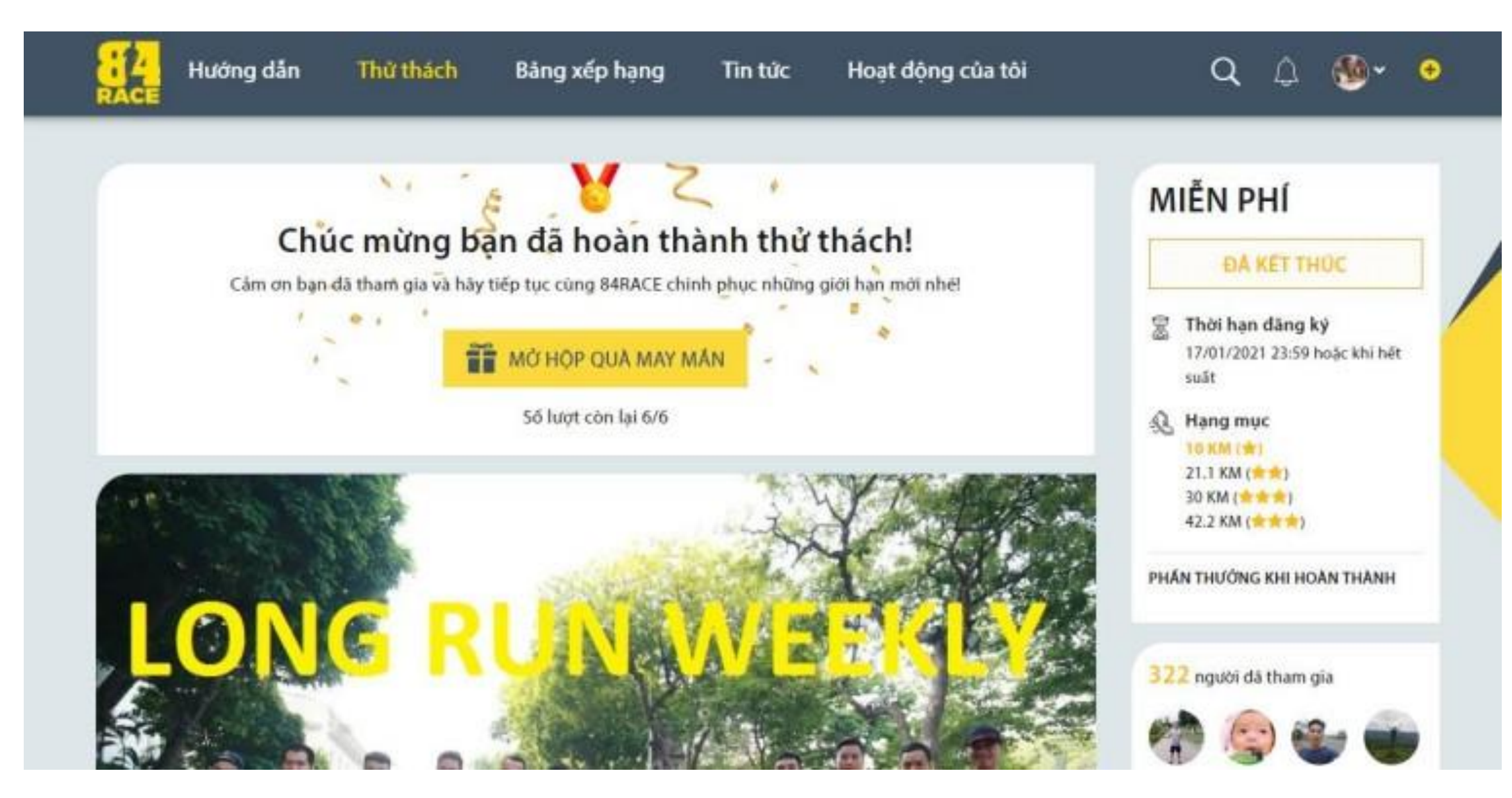

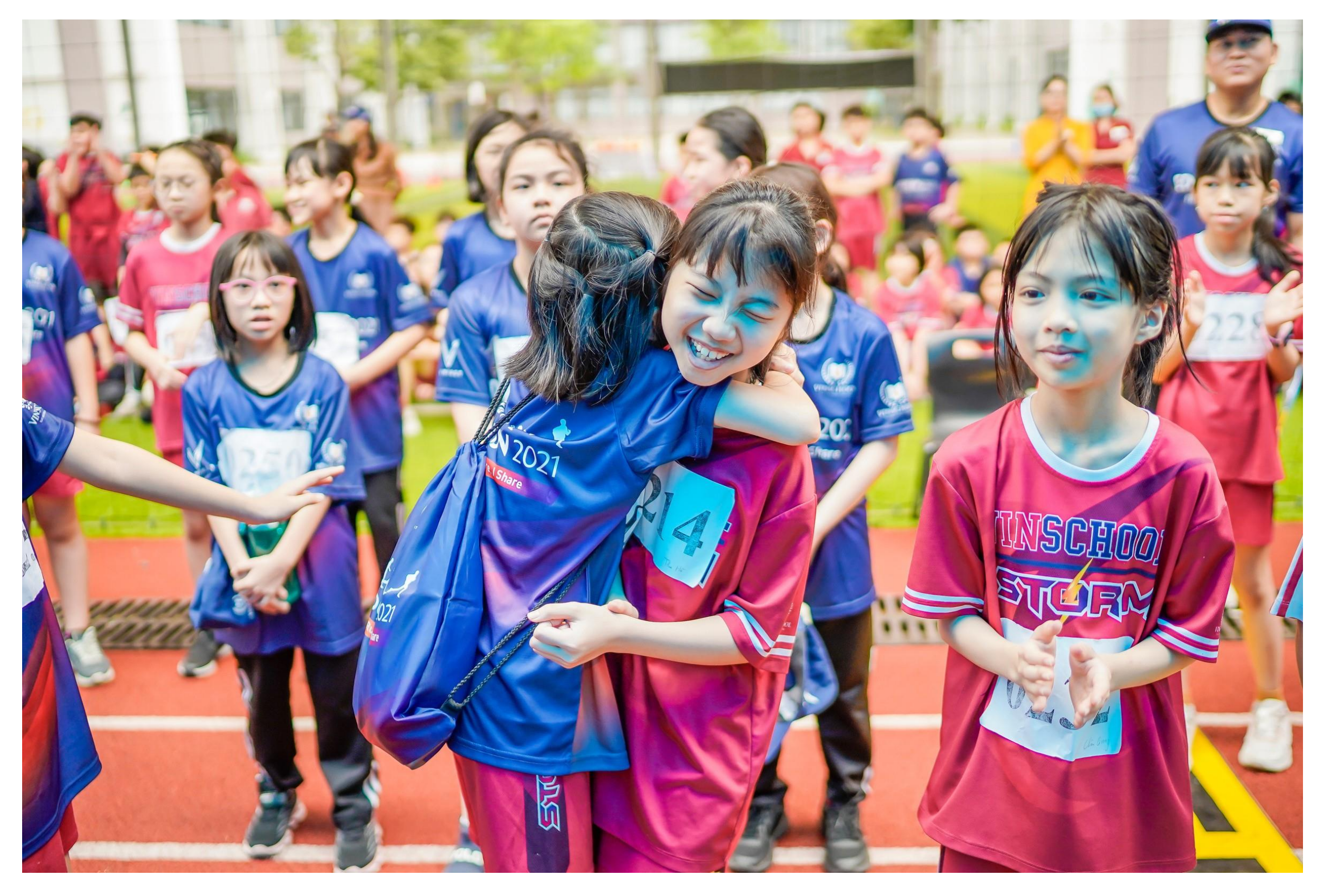

**Mọi thông tin chi tiết, xin vui lòng liên hệ với Ban tổ chức tại:** Tổng đài giải đáp các thắc mắc về chương trình: **024 3975 3333 (Số máy lẻ: 6656)** Tổng đài hỗ trợ kỹ thuật: **0912 405 555**